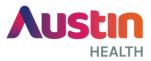

Austin Health's guest Wi-Fi network is a freely available network for staff and public to use. If you have used our Wi-Fi before, you will automatically connect to the network each time you attend our health service.

You can easily access our Wi-Fi network while on-site by following the steps below:

## **Step 1. Connect to the Network**

For iPhones and iPads open Settings, then Wi-Fi. Select AHW-Guest.

| <b>&lt;</b> s | ettings W       | ′i-Fi |               |
|---------------|-----------------|-------|---------------|
|               | Wi-Fi           |       |               |
| СН            | OOSE A NETWORK. |       |               |
| $\langle$     | AHW-BYOD        |       | <b>≜ 奈 (ì</b> |
|               | AHW-Corp        |       | <b>≜ 奈 (ì</b> |
|               | AHW-Data        |       | <b>≜ 奈 (ì</b> |
|               | AHW-Guest       | >     | <b>∻</b> (i)  |
|               | AHW-TAG         |       | <b>∻</b> (i)  |
|               | Austin Public   |       | <b>∻</b> (i)  |
|               | Earth           |       | <b>a</b>      |

The device will attempt to connect as shown below. If this doesn't connect immediately, please try again.

| Settings Wi-Fi                       |              |  |
|--------------------------------------|--------------|--|
|                                      |              |  |
| Wi-Fi                                |              |  |
| AHW-Guest<br>Security Recommendation | <b>∻</b> (i) |  |
| CHOOSE A NETWORK 300                 |              |  |
| AHW-Data                             | ê 🗢 🚺        |  |
| AHW-TAG                              | <b>∻</b> (i) |  |
| Austin Public                        | ? (i)        |  |
| eduroam                              | a 🗢 (i)      |  |
| ONJCRI-Data                          | ê 🗢 (Ì)      |  |
| ONJCRI-Guest                         | ê 🗢 🚺        |  |
| Other                                |              |  |
|                                      |              |  |
| Ask to Join Networks                 | $\bigcirc$   |  |

## Step 2. Open your browser

If you don't immediately get the following page, open a new window.

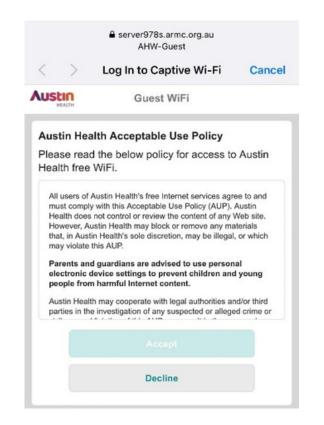

## Step 3. Accept Austin Health's Terms & Conditions

## Step 4. Use the Wi-Fi

Once connected, the Austin Health homepage will be displayed. This means you can begin using our Wi-Fi network.

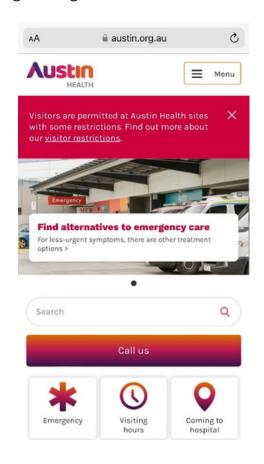

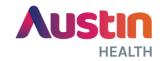